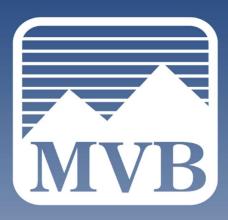

# BUSINESS ONLINE BANKING USER GUIDE

Q2 DIGITAL BANKING

844-MVB-BANK ClientSupport@MVBBanking.com

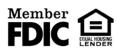

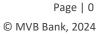

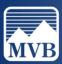

# Contents

| First Time Login                 |
|----------------------------------|
| Nicknaming Accounts              |
| Grouping Accounts                |
| Funds Transfer7                  |
| Enroll/Pull eStatements9         |
| Creating Alerts                  |
| Account Alerts13                 |
| History Alerts15                 |
| Online Transaction Alerts16      |
| 2-Factor Authentication          |
| Manage Accounts19                |
| Adding or Managing a User21      |
| Adding/Managing Recipients23     |
| Creating an ACH27                |
| SEC Code Description             |
| ACH Processing & Cut-Off Times31 |
| Creating a Wire                  |
| Creating a Template              |
| ACH Template                     |
| Wire Template                    |
| Transaction Status               |
| Stop Payment                     |
| Remote Deposit Capture- Scanner  |

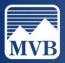

#### First Time Login

1. Enter your login credentials and click Log In.

|            | MVB                                                              |
|------------|------------------------------------------------------------------|
|            | Login ID                                                         |
|            | mvbtest123                                                       |
|            | Password                                                         |
|            | Show                                                             |
|            | Remember me                                                      |
|            | Log In                                                           |
|            | Forgot your password?                                            |
| Contact Us | Locations   Privacy Policy   Enroll Now   Unlock/Forgot Login ID |

- 2. After logging in, you will be required to select the method for you to receive a 6-digit secure access code. If you do not see your phone number listed, please call us at 844-682-2265. If your business utilizes Secure Tokens, please skip to Step 4.
  - > Note: Secure Access Codes cannot be delivered by email.

| If any of the targets on this list are incorrect, please contact us for assistance. You will also be able to manage these targets after login by going to Security Preferences under $X$ Settings and choosing the Secure Delivery option. |  |  |
|----------------------------------------------------------------------------------------------------|--|--|
| MVB                                                                                                    |  |  |
| Please select a target:                                                                                                    |  |  |
| Text me: (XXX) XXX-5492                                                                                                    |  |  |
| Back                                                                                                    |  |  |

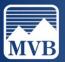

3. Enter the 6-digit code that you have received and click Submit.

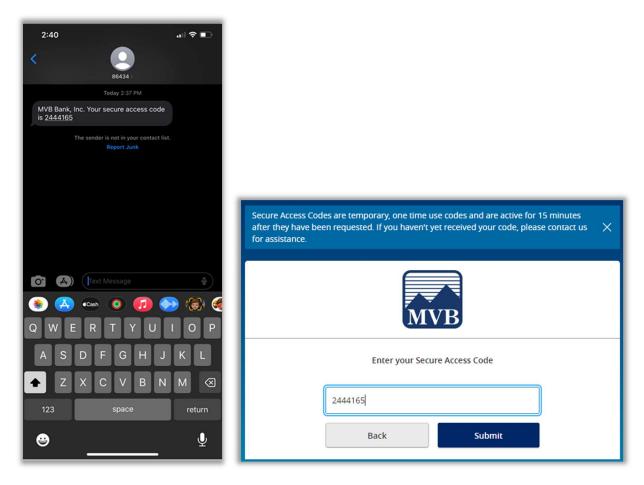

4. If your business utilizes Secure Tokens, you will be prompted to enter 2 Verisign Tokens. This will be 2 different security codes provided by your VIP Access App on your cellular device.

| Secure Access Codes are temporary, one time use codes and are active for 15 minutes after they have been requested. If you haven't yet received your code, please contact us $\chi$ for assistance. |  |  |
|----------------------------------------------------------------------------------------------------|--|--|
| MVB                                                                                                    |  |  |
| Enter your Secure Access Code                                                                                                    |  |  |
| Enter Veri‡ign Token                                                                                                    |  |  |
| Enter Second Verisign Token                                                                                                    |  |  |
| Back Submit                                                                                                    |  |  |

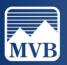

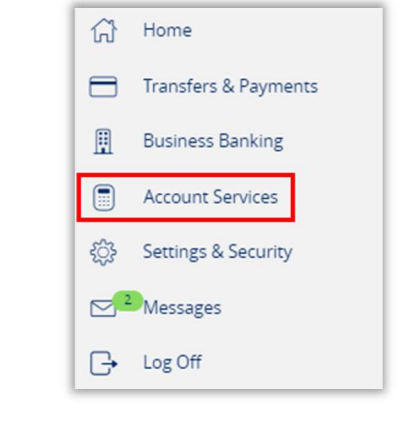

5. Enter both security codes and click Submit.

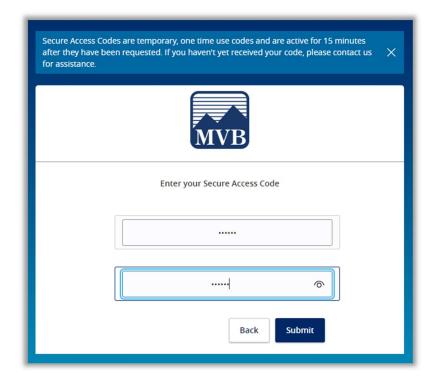

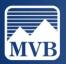

#### **Nicknaming Accounts**

1. To assign a nickname to an account, click the ellipsis to the right of the account and select Nickname Account.

| ACCOUNTS                                                |                  |
|---------------------------------------------------------|------------------|
| FOUNDATION CHEC<br>Available Balance<br>Current Balance | KING E           |
| HELOC                                                   | Nickname Account |
| Payment Amount<br>Current Amount Due                    | Move to          |
|                                                         | Settings         |

- 2. Enter the nickname you wish to assign to this account. Click Save.
  - Note: The nickname you assign to the account will only reflect on the login that assigned the nickname. All users will need to nickname their accounts for their own profile.

|                   | Account N | Nickname        |
|-------------------|-----------|-----------------|
|                   |           | Account Number  |
| Available Balance |           | Current Balance |
| Account Nickname  |           |                 |
| Help Guide Test   |           | ×               |
|                   |           |                 |
|                   |           |                 |
| Canc              | el        | Save            |
|                   |           |                 |

Note: Admins can assign a nickname that will reflect across all users by changing the Global Nickname. Non-admins will not have this option.

| Nickn                                                                                                    | ames            |
|----------------------------------------------------------------------------------------------------|-----------------|
| The global nickname changes the account name for all u account. Your personal nickname for this account is only |                 |
|                                                                                                    | Account Number  |
| Available Balance                                                                                               | Current Balance |
| Global Nickname                                                                                                 |                 |
| Personal Nickname                                                                                               |                 |
| Cancel                                                                                                    | Save            |

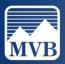

#### **Grouping Accounts**

1. To create a Group, click the ellipsis to the right of the group and click Create New Group.

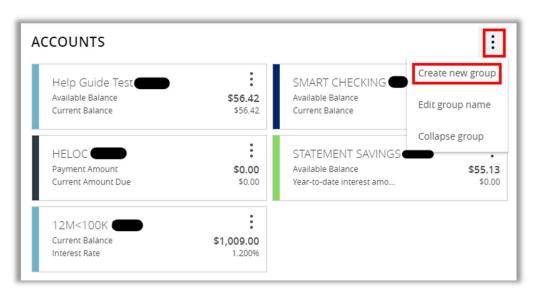

 Select the accounts you want to add to the group, add a name for the group, and click Save. To add additional accounts to the group, select the account and drag it into your group.

| Create ne<br>Select an account to |      |
|-----------------------------------|------|
| Select Account                    |      |
| Help Guide Test Group Name        | ~    |
| Guide Group                       |      |
|                                   |      |
| Cancel                            | Save |

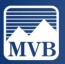

## **Funds Transfer**

1. To initiate a one-time or recurring internal transfer, please locate the Transfers & Payments tab to the left of your screen. Click Transfer Money.

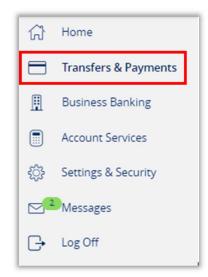

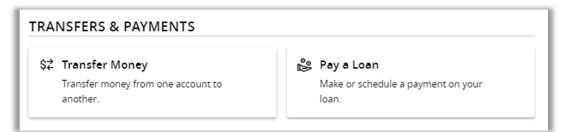

2. Select the 'From' and 'To' account from the drop-down menus. Enter your transfer amount.

| From Account | ~            |
|--------------|--------------|
| To Account   |              |
|              | $\checkmark$ |
| Amount       |              |
| \$           | 0.00         |

For a single transfer, leave the 'Frequency' as One Time Transfer.
 For a recurring transfer, select your desired frequency from the drop-down menu.

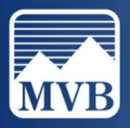

| One time transfer              | $\sim$ |
|--------------------------------|--------|
| $\checkmark$ One time transfer |        |
| 1st of the month               |        |
| Last day of the month          |        |
| 1st & 15th of the month        |        |
| 15th & last day of the month   |        |
| Weekly                         |        |

4. Select your desired transfer date and click Transfer Funds.

| Transfer Date   |                |   |
|-----------------|----------------|---|
| 1/10/2024       |                | Ē |
| Memo (optional) |                |   |
|                 | Transfer Funds |   |

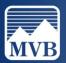

#### Enroll/Pull eStatements

1. To locate your e-statements, please click on the Account Services tab to the left of your screen.

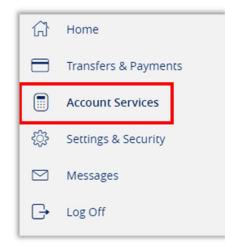

2. Click eStatements under Services.

| Account | Services                                                                          |                                                                                 |
|---------|-----------------------------------------------------------------------------------|---------------------------------------------------------------------------------|
|         | SERVICES                                                                          |                                                                                 |
|         | Manage Cards     View and manage MVB debit cards.                                 | eStatements     Enroll, view and download account     statements and documents. |
|         | Online Activity View and manage recurring transactions created in online banking. | Stop Payment<br>Place a stop payment on a check.                                |
|         | Reorder paper checks for any checking account.                                    |                                                                                 |

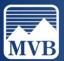

# **Creating Alerts**

1. To manage existing alerts or to create new alerts, click Setting & Security to the left of your screen.

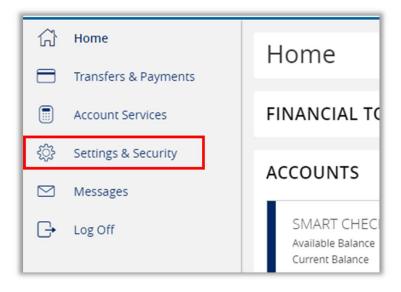

2. Click Alert Settings under Alerts.

| Settings & Security |                                                                       |  |
|---------------------|-----------------------------------------------------------------------|--|
|                     | ALERTS                                                                |  |
|                     | Alert Settings<br>Manage transaction, balance and security<br>alerts. |  |

3. To create a new alert, click New Alert.

Account Alerts: High/low balance alerts, debit card alerts, loan payment alerts, transfer initiation alerts, deposit/withdraw alerts and more. Please see section Account Alerts for more. History Alerts: debit/credit transaction alerts, alerts for a specific check number, and more. Please see section History Alerts for more information.

**Online Transaction Alerts:** Related to transactions created in Online Banking. Please see section Online Transaction Alerts for more information.

**Reminders:** Can be set for birthdays, meetings, appointments, and more.

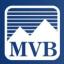

| Alerts |                          | (+) New Alert |
|--------|--------------------------|---------------|
|        | + New Alert              |               |
|        | Account Alert            |               |
|        | History Alert            |               |
|        | Online Transaction Alert |               |
|        | Reminder                 |               |

 On the Alerts Settings screen, you can also modify your Security Alerts. If there is a blue check icon to the right of the alert, it has been enabled. If there is a grey X icon to the right of the alert, it has been turned off. Click on the icon to change the alert to On or Off.

| Alerts                                                           | (+) New Alert |
|------------------------------------------------------------------|---------------|
| SECURITY ALERTS (19)                                             | ^             |
| Edit Delivery Preferences                                        |               |
| Alert me when an external transfer is authorized.                | -0            |
| Alert me when a computer/browser is successfully registered.     | 0=            |
| Alert me when my password is changed.                            |               |
| Alert me when secure access code contact information is changed. |               |

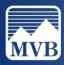

5. You can edit the Delivery Preferences of the Security Alerts, by clicking Edit Delivery Preferences.

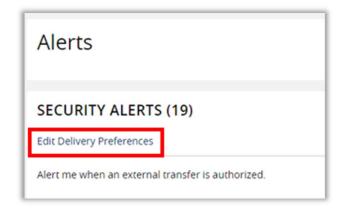

6. You can edit the email address, phone number, and SMS text number for Security Alerts. If you have edited any Delivery Preferences, agree to the Terms and click Save.

| Delivery Preferences                                                               |              |
|------------------------------------------------------------------------------------|--------------|
| EMAIL ADDRESS                                                                      |              |
|                                                                                    |              |
| Email Address                                                                      |              |
| ibsupport@mvbbanking                                                               |              |
| PHONE NUMBER                                                                       |              |
| Country                                                                            |              |
| United States                                                                      | $\sim$       |
|                                                                                    |              |
| Phone Number                                                                       |              |
| (123) 456-7890                                                                     |              |
| SMS TEXT NUMBER<br>Message and data rates may apply. Expect 1 message/I<br>Country | rransaction. |
| United States                                                                      | $\sim$       |
| Phone Number                                                                       |              |
|                                                                                    |              |
| (123) 456-7890                                                                     |              |
| (123) 456-7890                                                                     |              |
| (123) 456-7890                                                                     |              |
|                                                                                    |              |
| Agree To Terms                                                                     | Save         |

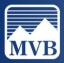

#### Account Alerts

1. To create a New Account Alert, click New Alert on your Alert Setting screen and click Account Alert.

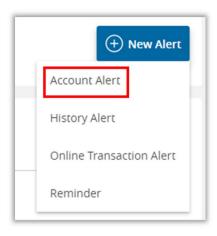

2. Select the account you wish to set up the alert for from the Account dropdown menu.

| New Account Alert |  |
|-------------------|--|
|                   |  |
| Account           |  |
|                   |  |

3. Select the Account Balance Type, Frequency, Amount criteria, and Alert Delivery Method. Click Create Alert.

| Account balance type                  |  |
|---------------------------------------|--|
|                                       |  |
| Accrued Interest                      |  |
| Available Balance                     |  |
| Current Balance                       |  |
| Last Deposit Amount                   |  |
| Last Interest Paid Amount             |  |
| Previous year-to-date interest amount |  |
| Year-to-date interest amount          |  |

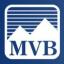

| Frequency                  |        |
|----------------------------|--------|
|                            | $\sim$ |
| When alert criteria is met | ĺ      |
| Every day                  |        |
| Every week                 |        |
| Every month                |        |
| Every year                 |        |

| Amount                      |                                      |
|-----------------------------|--------------------------------------|
| More than Less than Exactly |                                      |
| \$                          | 0.00                                 |
| Alert Delivery Method       |                                      |
| Email Voice                 | SMS Text Message Secure Message Only |
| Go back                     | Create Alert                         |

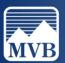

#### **History Alerts**

1. To create a New Account Alert, click New Alert on your Alert Setting screen and click History Alert.

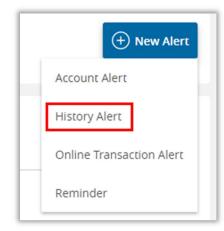

2. Select the transaction type you wish to create the alert for.

Enter the Amount criteria, select the account number from the dropdown menu, and select the Alert Delivery Method. Click Create Alert once you have finished.

| New History Alert                                                                     |
|---------------------------------------------------------------------------------------|
| Transaction Type                                                                      |
| Debit Transaction         Credit Transaction         Check Number         Description |
| Amount                                                                                |
| More than Less than Exactly                                                           |
| \$ 0.00                                                                               |
| Account                                                                               |
| V                                                                                     |
| Alert Delivery Method                                                                 |
| Email         Voice         SMS Text Message         Secure Message Only              |
| Go back Create Alert                                                                  |

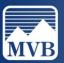

#### **Online Transaction Alerts**

1. To create a New Account Alert, click New Alert on your Alert Setting screen and click Online Transaction Alert.

|   | + New Alert              |
|---|--------------------------|
| l | Account Alert            |
|   | History Alert            |
|   | Online Transaction Alert |
| L | Reminder                 |

2. Select the transaction type you wish to set the alert for from the drop down menu.

| Transaction       |                                     |
|-------------------|-------------------------------------|
|                   | $\sim$                              |
| Check Reorder     |                                     |
| External Transfer |                                     |
| Funds Transfer    |                                     |
| Stop Payment      |                                     |
| Lindin Voice Sino | exemicistage    secare message only |

3. Select the Status from the drop-down menu and select your Alert Delivery Method. Click Create Alert once you have finished.

| Status     |        |
|------------|--------|
|            | $\sim$ |
| Authorized |        |
| Cancelled  |        |
| Drafted    |        |
| Failed     |        |
| Processed  |        |

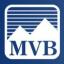

| Alert Delivery Method |       |                  |                     |
|-----------------------|-------|------------------|---------------------|
| Email                 | Voice | SMS Text Message | Secure Message Only |
| Gol                   | oack  | Crea             | te Alert            |

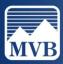

#### 2-Factor Authentication

1. To update or change your 2-Factor Authentication delivery method, locate the Settings & Security tab to the left of your screen and click 2-Factor Authentication under Security.

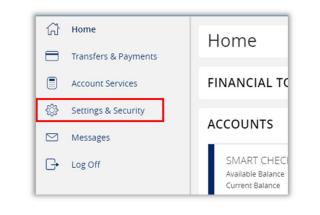

| ECURITY                                                                                        |                                                             |
|------------------------------------------------------------------------------------------------|-------------------------------------------------------------|
| Change Password<br>Change your password for online<br>banking.                                 | Change Login ID<br>Change your login ID for online banking. |
| 2-Factor Authentication<br>Update your delivery methods for two-<br>step login authentication. |                                                             |

2. Select Add Contact to add an email or phone number to your delivery methods. Please make sure that you have a valid email address and phone number if you do not already.

| Secure Delivery Contact Information                                                         | + Add Contact |
|---------------------------------------------------------------------------------------------|---------------|
| Enter your preferred contact information, which will be used for Secure Access Code deliver | New Email     |
| Email Address                                                                               | New Voice     |
|                                                                                             | New Text      |

3. Click the pencil icon to the right of any of your existing delivery methods to edit.

| Secure Delivery Contact Information (+) Add Contact |                                                                                               |   |  |
|-----------------------------------------------------|-----------------------------------------------------------------------------------------------|---|--|
|                                                     | Enter your preferred contact information, which will be used for Secure Access Code delivery. |   |  |
|                                                     | Email Address                                                                                 |   |  |
|                                                     | ibsupport@mvbbanking.com                                                                      | 0 |  |

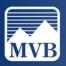

#### Manage Accounts

1. To edit the order or visibility of your accounts in your Online Banking, locate the Settings & Security tab to the left of your screen. Then click on the Manage Accounts tab under Preferences.

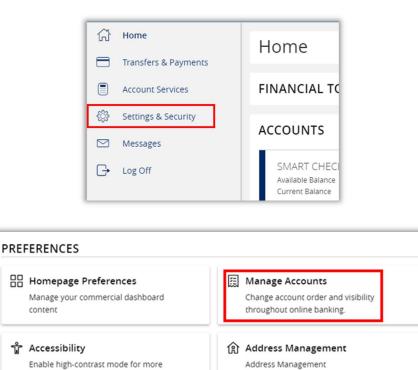

2. Click on the name of the account to reveal Account Nickname, assigned group, and Account Visibility. To edit, click the toggles to the right of visibility, change the group from the dropdown menu, or click the pencil icon to change the nickname.

accessible reading.

| Help Guide Test       |        | <b>^</b> |
|-----------------------|--------|----------|
| Details               |        |          |
| Account Nickname      |        |          |
| Help Guide Test       |        |          |
|                       |        |          |
| Current Account Group |        |          |
| Guide Group           | $\sim$ |          |
| Account Visibility    |        |          |
| Home                  |        |          |
| Financial Tools       |        |          |

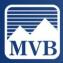

3. Click the up or down arrows to the right of the account to edit the order they are shown on the landing page.

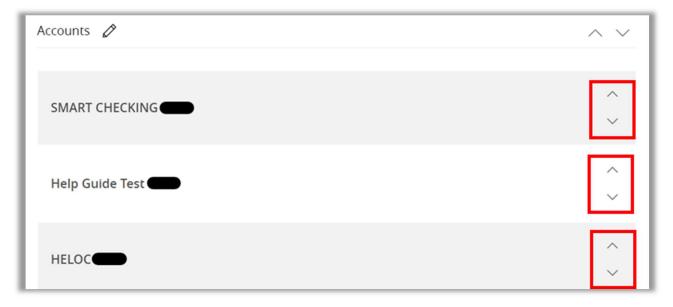

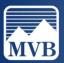

#### Adding or Managing a User

- > Note: To have access to this privilege, the user must be an Admin user.
- 1. To edit or add a new user to your company. Locate the Business Banking tab to the left of your screen. Then click Manage Users under Business Management.

| ٦   | Home                 |
|-----|----------------------|
|     | Transfers & Payments |
| ₿   | Business Banking     |
|     | Account Services     |
| ्रि | Settings & Security  |
|     | Messages             |
| G   | Log Off              |

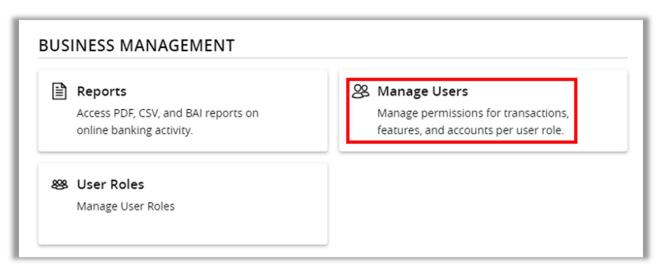

To add a new User, click New User.
 Enter all of the user's information and click Save New User Details.

| User Management |          |
|-----------------|----------|
| ۹ Search Users  | Add User |

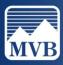

| New User Details       |           |                                        |
|------------------------|-----------|----------------------------------------|
|                        |           |                                        |
| PERSONAL DETAILS       |           |                                        |
| First Name             | Last Name | Email Address                          |
|                        |           |                                        |
|                        |           |                                        |
|                        |           |                                        |
| Phone Country          | Phone     |                                        |
| Select Country         |           |                                        |
| Secte country          |           |                                        |
|                        |           |                                        |
| LOGIN DETAILS          |           |                                        |
| Login ID               | Password  | Confirm Password                       |
| Login ib               | Password  |                                        |
|                        |           |                                        |
|                        |           |                                        |
| User Role              |           |                                        |
|                        |           |                                        |
| Unassigned             | $\sim$    |                                        |
| Unassigned             |           |                                        |
| Admin                  |           |                                        |
| Accounting<br>ACH/Wire |           |                                        |
| Copy of Payables Admin |           | New User Details Save New User Details |
| Copy of Company Admin  |           |                                        |
| LPT User               |           |                                        |
| Test Non Rights        |           |                                        |
| Testing View Only      |           |                                        |

3. To modify an existing user, click the pencil icon to the right of the user.

| User Manageme      | ent                      |            |                  |              |          |
|--------------------|--------------------------|------------|------------------|--------------|----------|
| ۹ Search Users     |                          |            |                  |              | Add User |
| User 🔺             | Email Address 🗠          | Role       | Status 🗠         | Last login 🔺 |          |
| AA Help Guide User | ibsupport@mvbbanking.com | Unassigned | Login Disabled 🗟 |              | Ø        |

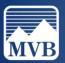

## Adding/Managing Recipients

1. To add a new recipient, locate the Business Banking tab to the left of your screen. Click Recipients under Advanced Payments.

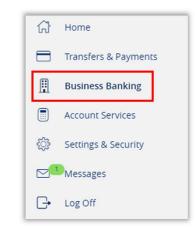

| <b>3</b> | Business Payments<br>Send or collect wire, ACH, and other one-<br>time or recurring payments. | Recipients<br>Create and manage recipients of<br>commercial payments.                                    |
|----------|-----------------------------------------------------------------------------------------------|----------------------------------------------------------------------------------------------------|
| <u>Å</u> | Tax Payments<br>Pay federal taxes.                                                            | Wire Activity Report     Review the wire transfer detail report for     all incoming and outgoing wires. |
| ô        | Business Remote Deposit<br>Scan and deposit checks from your office.                          |                                                                                                    |

To add a new recipient, please skip to Step 4
 To edit an existing recipient, click the ellipsis to the right of the recipient and click Edit.

| Actions | ,                         | Number of Accounts 🗢 | Email Address 🗢 | Name 🔶          |
|---------|---------------------------|----------------------|-----------------|-----------------|
| ıs 🔅    | ent Jane Doe actions      | Click to view recip  |                 | Jane Doe (Test) |
|         | Edit                      |                      |                 | Test            |
| ory     | Delete<br>Payment History |                      |                 | Test 1600       |
|         | Edit<br>Delete            |                      |                 | Test            |

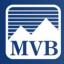

| Edit Jane Doe                    |                            |                            |                                                |
|----------------------------------|----------------------------|----------------------------|------------------------------------------------|
| Display Name *<br>Jane Doe       |                            | Email Address              | Send email notifications for template payments |
| Accounts (1)                     |                            |                            | + Add account                                  |
| Account P                        | aymen <mark>t Typ</mark> e | Financial Institution (FI) | Routing Number                                 |
| Checking - *3791 A               | CH Only                    |                            | 051504597                                      |
| Recipient Details<br>Wire Name ③ |                            | ACH Name * 💿               | ACH ID ③                                       |
|                                  |                            | Jane Doe                   | Test                                           |
| Country                          |                            | Address 1                  | Address 2                                      |
| United States                    | $\sim$                     |                            |                                                |
| City                             |                            | State                      | ZIP                                            |
|                                  |                            | Select State 🗸 🗸           |                                                |
| Templates (0)                    |                            |                            | ~                                              |
|                                  |                            |                            | Cancel Save Recipient                          |

- 3. Edit any information needed and click Save Recipient.
- 4. Click New Recipient.

| Recipients    |
|---------------|
| New Recipient |

- 5. Enter the recipient's Display Name.
  - Note: If you would like this recipient to receive email notification that a payment has been completed, click the checkbox, and add their email address. Recipients will not receive notification until the payment has been processed.

| Add Recipient  |               |                                                   |
|----------------|---------------|---------------------------------------------------|
| Display Name * | Email Address | Send email notifications for template<br>payments |

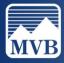

- 6. Select the recipient's payment type and enter their account information.
  - > Note: If the recipient has multiple accounts, click the + Add Account.

| Payment Type          | Account Type *                  |
|-----------------------|---------------------------------|
| ACH and Wire 🗸 🗸      | Select Account Type 🗸 🗸         |
| ACH Only<br>Wire Only | Select Account Type<br>Checking |
| ACH and Wire          | Savings<br>Loan                 |

| Account                    | Payment Type         | Financial Institution (FI) |        | Routing Number |   |
|----------------------------|----------------------|----------------------------|--------|----------------|---|
| Account - New              | ACH and Wire         |                            |        | N/A            | : |
| Payment Type               |                      | Beneficiary Type           |        |                |   |
| ACH and Wire               | $\sim$               | Domestic                   | $\sim$ |                |   |
| Account Type *             |                      | Account *                  |        |                |   |
| Select Account Type        | $\land$ $\checkmark$ |                            |        |                |   |
| Financial Institution (FI) | Refined Search       | ACH Routing Number *       |        |                |   |

7. Enter the beneficiary financial institution and intermediary financial institution (if applicable) information for Wire payments. Click the Check icon once all information has been entered.

| Beneficiary FI 💿  |               |                     |
|-------------------|---------------|---------------------|
| Name *            | Country *     | FI ABA Number *     |
|                   | United States |                     |
| Address 1 *       | Address 2     | City *              |
| State *           | Postal Code * |                     |
| Select State 🗸 🗸  |               |                     |
| Intermediary FI 💿 |               |                     |
| Name              | Country       | Wire Routing Number |
|                   | United States | /                   |
| Address 1         | Address 2     | City                |
| State             | Postal Code   |                     |
| Select State 🗸    |               |                     |
|                   |               | ×                   |

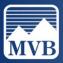

8. Enter recipient details, assign a template (if applicable) and click Save Recipient once all information has been entered.

| Recipient Details      |                | ^                     |
|------------------------|----------------|-----------------------|
| Wire Name * 💿          | ACH Name * 💿   | ACH ID ③              |
| Country                | Address 1 *    | Address 2             |
| United States V City * | State *        | ZIP *                 |
|                        | Select State 🗸 | ·                     |
| Templates (0)          |                |                       |
|                        |                | Cancel Save Recipient |

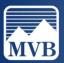

# Creating an ACH

- Note: The following steps are to initiate a SINGLE batch. If you are uploading multiple batches in a file, please note that the batches will need to be separated into individual files.
- 1. To begin creating an ACH batch, click on the Business Banking tab to the left of your screen.

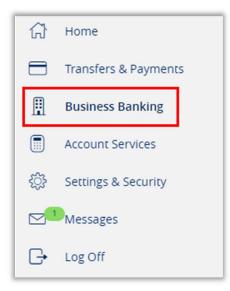

2. Click Business Payments under Advanced Payments.

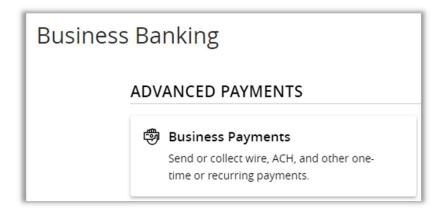

3. Select New Payment and determine what type of ACH payment you are wanting to send.

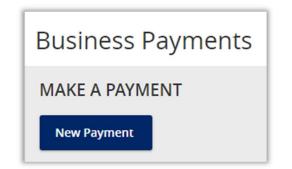

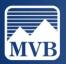

| MAKE A PAYMENT |               |    |
|----------------|---------------|----|
| New Payment    |               |    |
| АСН            | Wire          |    |
| ACH Batch      | Domestic Wire | _  |
| ACH Collection |               | _  |
| Payroll        |               | lc |
|                | · 7 I* -      |    |

- 4. To upload your batch from a file, click Upload from File.
  - Note: File must be a .csv file and include the following columns: Recipient Name Routing Transit Number Account Number Account Type Amount

| ACH Batch Change Type | Upload From File |   |
|-----------------------|------------------|---|
|                       |                  | 1 |

5. Enter all Origination Details.

| Origination Details |                      |                            |                          |
|---------------------|----------------------|----------------------------|--------------------------|
| SEC Code 💿          |                      | From Subsidiary            | Account                  |
| Select a SEC Code   | $\land$ $\checkmark$ | Test MVB Corp<br>*****9999 | Search by name or number |
| Effective Date      |                      | Recurrence                 |                          |
|                     | <b>₽</b>             | None                       |                          |

6. Enter your recipient under Recipient/Account or select Add Multiple Recipients and enter the recipient's amount.

| Recipients (1)             | Filters: | All Pre-Notes     | 9. Find recipients in payment | : |
|----------------------------|----------|-------------------|-------------------------------|---|
| + Add multiple recipients  |          |                   |                               |   |
| Recipient/Account          | Amoun    |                   |                               |   |
| Search by name or account. | \$       | 0                 | 00                            | : |
|                            |          | + Add another rec | lient                         |   |

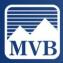

7. Click the ellipsis to the right of the recipient to notify the recipient of the payment.

| Recipient/Account               | Amount                  | Show payment actions for accoun |
|---------------------------------|-------------------------|---------------------------------|
| Bogus Bank<br>Checking          | 1914837 \$ 0.00         |                                 |
|                                 | + Add another recipient | Сору                            |
|                                 |                         | Remove                          |
|                                 |                         | Expand Row                      |
| 0.00<br>payments (1 for \$0.00) |                         | Cancel Show Details             |
|                                 |                         | Notify Recipient                |

8. Once you have completed entering in all information, click Approve or Draft.

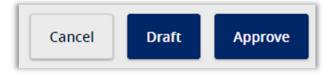

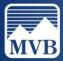

#### SEC Code Description

An SEC (Standard Entry Class) Code is a 3-letter code that describes how a payment was authorized by the recipient of an ACH transaction.

| Туре | Name                                     | Standard Entry Class (SEC) Codes Description                                                                                                    |
|------|------------------------------------------|----------------------------------------------------------------------------------------------------|
| CCD  | Corporate Credit/Debit Entry             | Funds are transferred between unrelated<br>corporate entities or transferred as intra-company<br>cash concentration and disbursement<br>transactions.                                                                                                    |
| PPD  | Prearranged Payment and Deposit<br>Entry | <ul> <li>Credit-A single or recurring credit transaction for payment of payroll, expense reimbursement, dividends, retirement, interest, etc.</li> <li>Debit-A single or recurring debit transaction for collection of fixed or variable amounts for loan and mortgage payments, utilities, insurance, tuition, contributions, etc.</li> </ul> |
| TEL  | Telephone Initiated Entry                | A single or recurring debit transaction initiated orally via the telephone.                                                                                                    |
| WEB  | Internet-Initiated Entry                 | Credit-A single or recurring credit transaction from<br>the account of a natural person to the account of<br>a natural person. Cannot be used for business-to-<br>consumer transactions.<br>Debit-A single or recurring debit transaction<br>initiated during a secure internet or mobile<br>session.                                          |

Typically, PPD and CCD are the most used. **P**PD means to a **p**erson and **C**CD means to a **c**ompany.

For more information regarding SEC Codes, visit https://www.moderntreasury.com/learn/sec-codes

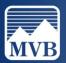

#### ACH Processing & Cut-Off Times

#### Approving ACH batches

ACH batches must be fully submitted by 6pm ET to process the following business day. This means all approvals must be completed by this time.

#### Non-Processing Days

Please note that Non-Processing Days include non-business days such as Saturday and Sunday and all Federal Holidays. Our Online Banking will grey out Non-Processing Days to make this easier for you. If you have a recurring transaction that falls on a Non-Processing Day, it will automatically be processed on the previous business day.

#### 2024 Federal Holidays

| January 1   | Monday    | New Year's Day             |
|-------------|-----------|----------------------------|
| January 15  | Monday    | Martin Luther King Jr. Day |
| February 19 | Monday    | Presidents Day             |
| May 27      | Monday    | Memorial Day               |
| June 19     | Wednesday | Juneteenth                 |
| July 4      | Thursday  | Independence Day           |
| September 2 | Monday    | Labor Day                  |
| October 14  | Monday    | Columbus Day               |
| November 11 | Monday    | Veterans Day               |
| November 28 | Thursday  | Thanksgiving               |
| December 25 | Wednesday | Christmas Day              |

#### **MVB Bank Processing Times**

ACH processing times for Same Day: 10am, 12 pm, and 3:17pm EST

ACH processing times after End-Of-Day cut-off: 6:30pm and 7:45pm EST

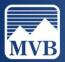

## Creating a Wire

- Note: This is to process a SINGLE wire. If you are processing a large number of wires at one time, please contact your relationship banker to discuss additional options that may be available to you.
- 1. To begin creating a Wire, click on the Business Banking tab to the left of your screen.

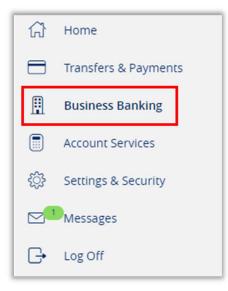

2. Click Business Payments under Advanced Payments.

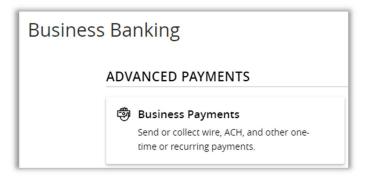

3. Select New Payment and click Domestic Wire.

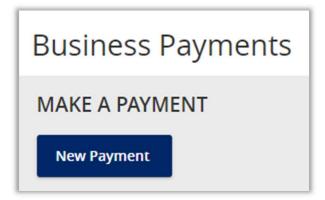

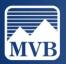

| MAKE A PAYMENT |               |    |
|----------------|---------------|----|
| New Payment    |               |    |
| АСН            | Wire          |    |
| ACH Batch      | Domestic Wire | _  |
| ACH Collection |               |    |
| Payroll        |               | ol |
|                | .76-          |    |

4. Enter all Origination Details.

| Origination Details |                                              |
|---------------------|----------------------------------------------|
| From Subsidiary     | Account                                      |
| Search by name      | <ul> <li>Search by name or number</li> </ul> |
| Process Date        | Recurrence                                   |
|                     | None                                         |

5. Enter wire recipient information. Enter amount of wire and the appropriate subsidiary (wire company) from which to initiate the wire. The Message to Beneficiary (or Wire Purpose). Click Approve once completed.

| gination Details                      |                          |   |
|---------------------------------------|--------------------------|---|
| m Subsidiary                          | Account                  |   |
| Search by name                        | Search by name or number |   |
| cess Date                             | Recurrence               |   |
|                                       | me None                  |   |
|                                       |                          |   |
| Wire Details                          |                          |   |
| Recipient/Account                     | Amount                   |   |
| Search by name or account.            | \$ 0.00                  |   |
| Message to Beneficiary (Wire Purpose) | ©                        |   |
|                                       |                          | Δ |
| OPTIONAL WIRE INFORMATION             |                          | ~ |
|                                       |                          |   |

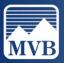

## Creating a Template

1. To begin creating a template, click on the Business Banking tab to the left of your screen.

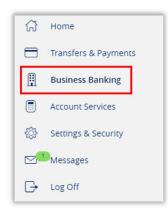

2. Click Business Payments under Advanced Payments.

| Business Ba | nking                                                                    |
|-------------|--------------------------------------------------------------------------|
| ADV         | ANCED PAYMENTS                                                           |
| 9           | Business Payments                                                        |
|             | Send or collect wire, ACH, and other one-<br>time or recurring payments. |

3. Click New Template.

| PAYMENT TEMP | PLATES           |
|--------------|------------------|
| New Template | Search templates |

4. Select the type of template being made.

| P | AYMENT TEM     | PLATES           |   |
|---|----------------|------------------|---|
|   | New Template   | Search templates |   |
|   | ACH            | Wire             | Ы |
|   | ACH Batch      | Domestic Wire    | I |
| - | ACH Collection |                  | Н |
|   | Payroll        |                  | I |
| 1 |                |                  | 4 |

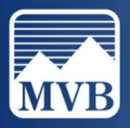

#### ACH Template

1. Enter the Template Name, this name will be displayed for you in your list of templates.

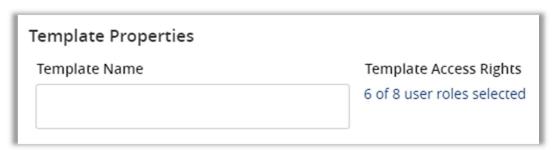

2. Enter the Origination Details:

SEC Code: PPD or CCD

*From Subsidiary:* The business you select will show on your recipient's account. *Account:* The internal funding accounts.

| Ori | gination Details  |        |                            |                                              |
|-----|-------------------|--------|----------------------------|----------------------------------------------|
| SE  | C Code 💿          |        | From Subsidiary            | Account                                      |
|     | Select a SEC Code | $\sim$ | Test MVB Corp<br>*****9999 | <ul> <li>Search by name or number</li> </ul> |

3. Enter the recipient information or click Add Multiple Recipients. Click Save once finished.

| Recipients (1)                      | Filters: All Pre-Notes | 9 Find recipients in payment | :    |
|-------------------------------------|------------------------|------------------------------|------|
| + Add multiple recipients           |                        |                              |      |
| Recipient/Account                   | Amount                 |                              |      |
| ৭ Search by name or account.        | \$ 0.0                 | 0                            | :    |
|                                     | + Add another recip    | ient                         |      |
| \$0.00<br>1 payments (1 for \$0.00) |                        | Cancel                       | Save |

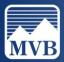

#### Wire Template

1. Enter the Template Name, this name will be displayed for you in your list of templates.

| Template Access Rights<br>6 of 8 user roles selected |
|------------------------------------------------------|
|                                                      |

2. Enter the Origination Details:

*From Subsidiary:* The business you select will show on your recipient's account. *Account:* Internal funding account.

| Origination Details |                                              |
|---------------------|----------------------------------------------|
| From Subsidiary     | Account                                      |
| Search by name      | <ul> <li>Search by name or number</li> </ul> |
| Process Date        | Recurrence                                   |
|                     | None                                         |

3. Enter the recipient information or click Add Multiple Recipients. Click Save once finished.

| igination Details                                                                                                    |                                                                                    |   |
|----------------------------------------------------------------------------------------------------|------------------------------------------------------------------------------------|---|
| om Subsidiary                                                                                                    | Account                                                                            |   |
| Search by name                                                                                                    | Search by name or number                                                           |   |
| ocess Date                                                                                                    | Recurrence<br>None                                                                 |   |
| Wire Details Recipient/Account           Q         Search by name or account.           Message to Beneficiary (Wire Purpose) ( | Amount         \$         0.00           Φ         Φ         Φ         Φ         Φ |   |
|                                                                                                    |                                                                                    | ∆ |
|                                                                                                    |                                                                                    |   |
| OPTIONAL WIRE INFORMATION                                                                                                    |                                                                                    | ~ |

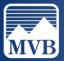

#### **Transaction Status**

1. To locate specific transactions and their status, locate the Account Services tab to the left of your screen and click Online Activity.

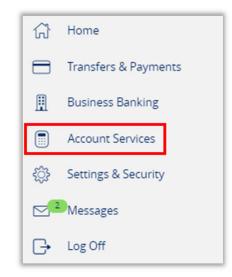

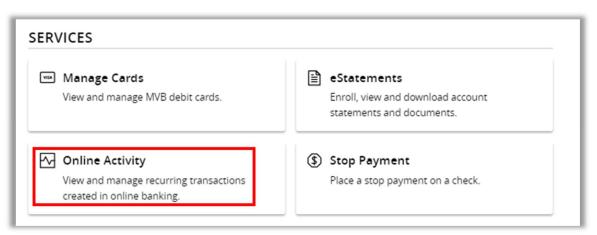

2. From this screen you will be able to see all transactions submitted in Online Banking and their status.

| Drafted    | Transaction has been created but has NOT been approved. All drafted transactions must be approved by 4 pm on the processing date. After 4 pm on the processing date, the transactions will need to be resubmitted. |
|------------|----------------------------------------------------------------------------------------------------|
| Authorized | Transaction has been approved and no additional action is needed.                                                                                                    |
| Processed  | Final status of the transaction, after transaction has been authorized and is leaving MVB.                                                                                                    |
| Cancelled  | Transaction has been cancelled by a user before ACH batches have been processed by MVB.                                                                                                    |
| Failed     | For information about your failed transaction, please contact your relationship banker.                                                                                                    |
| On Hold    | To resolve On Hold statuses, please call us at 844-682-2265.                                                                                                    |

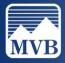

## Stop Payment

- > Note: Any Stop Payments entered are subject to a fee.
- 1. To add a Stop Payment, please find the Account Services tab to the left of your screen and click Stop Payment.

| ស៊         | Home                 |
|------------|----------------------|
|            | Transfers & Payments |
| ₿          | Business Banking     |
|            | Account Services     |
| ŝ          | Settings & Security  |
| <b>⊳</b> ² | Messages             |
| G          | Log Off              |

| RVICES                                                                                  |                                                             |
|-----------------------------------------------------------------------------------------|-------------------------------------------------------------|
| Manage Cards View and manage MVB debit cards.                                           | Enroll, view and download account statements and documents. |
| Online Activity<br>View and manage recurring transactions<br>created in online banking. | Stop Payment<br>Place a stop payment on a check.            |

2. Enter all check information and click Request Stop Payment.

| omplete the fields be | low to make a stop payment request based on known | n payment information. |  |  |
|-----------------------|---------------------------------------------------|------------------------|--|--|
|                       | Request type                                      |                        |  |  |
|                       | Single Check                                      |                        |  |  |
|                       | O Multiple Checks                                 |                        |  |  |
|                       | Account                                           |                        |  |  |
|                       | Select an account                                 |                        |  |  |
|                       | Check number                                      |                        |  |  |
|                       | Check amount (optional)                           | Check date (optional)  |  |  |
|                       | \$0.00                                            | fi                     |  |  |
|                       | Payee name (optional)                             |                        |  |  |
|                       | Note (optional)                                   |                        |  |  |
|                       |                                                   |                        |  |  |
|                       |                                                   |                        |  |  |

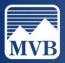

#### Remote Deposit Capture- Scanner

- Note: If you would like to learn more about Mobile Remote Deposit Capture, please reach out to your relationship banker for service enrollment.
- 1. To begin your Remote Deposit Capture deposit, please locate the Business Banking tab to the left of your screen. Click Business Remote Deposit.

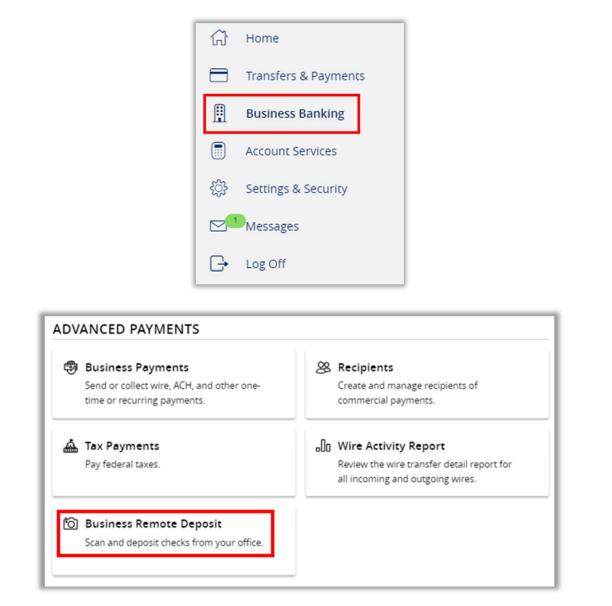

2. You will be directed to our merchant site, from here you will be able to continue with your deposit as normal. If you have any problems with your scanner or deposits, please contact us at 844-682-2265 for assistance.

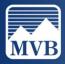

# Positive Pay

For assistance regarding Positive Pay, please refer to the Positive Pay Help Guides on our <u>Client Resource</u> <u>Center.</u>

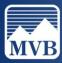